### **SPG Telehealth Tips for PC & Laptop!**

**Follow these simple instructions to prepare in advance for your Telehealth visit.**

**If you need assistance, ask a family member or friend, or call 215-498-2027.**

#### **1. Visit www.zoom.us and click Join A Meeting.**

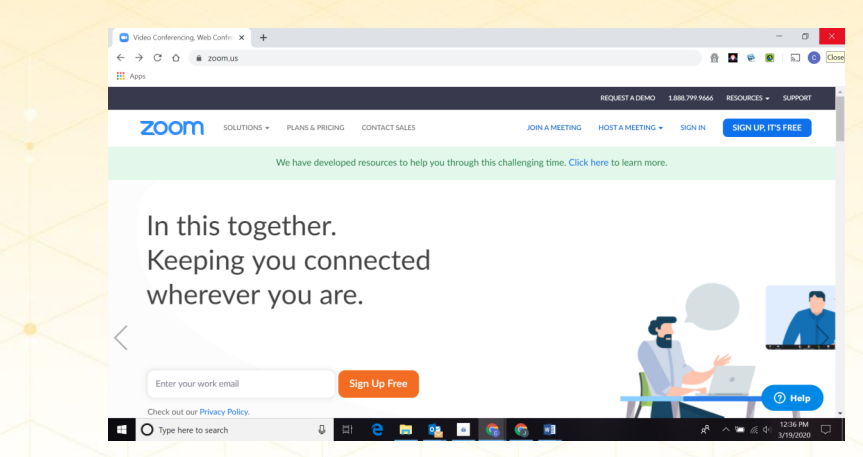

**2. Your provider will call you at your scheduled appointment time and provide you with the meeting ID and password. Enter and click Join.**

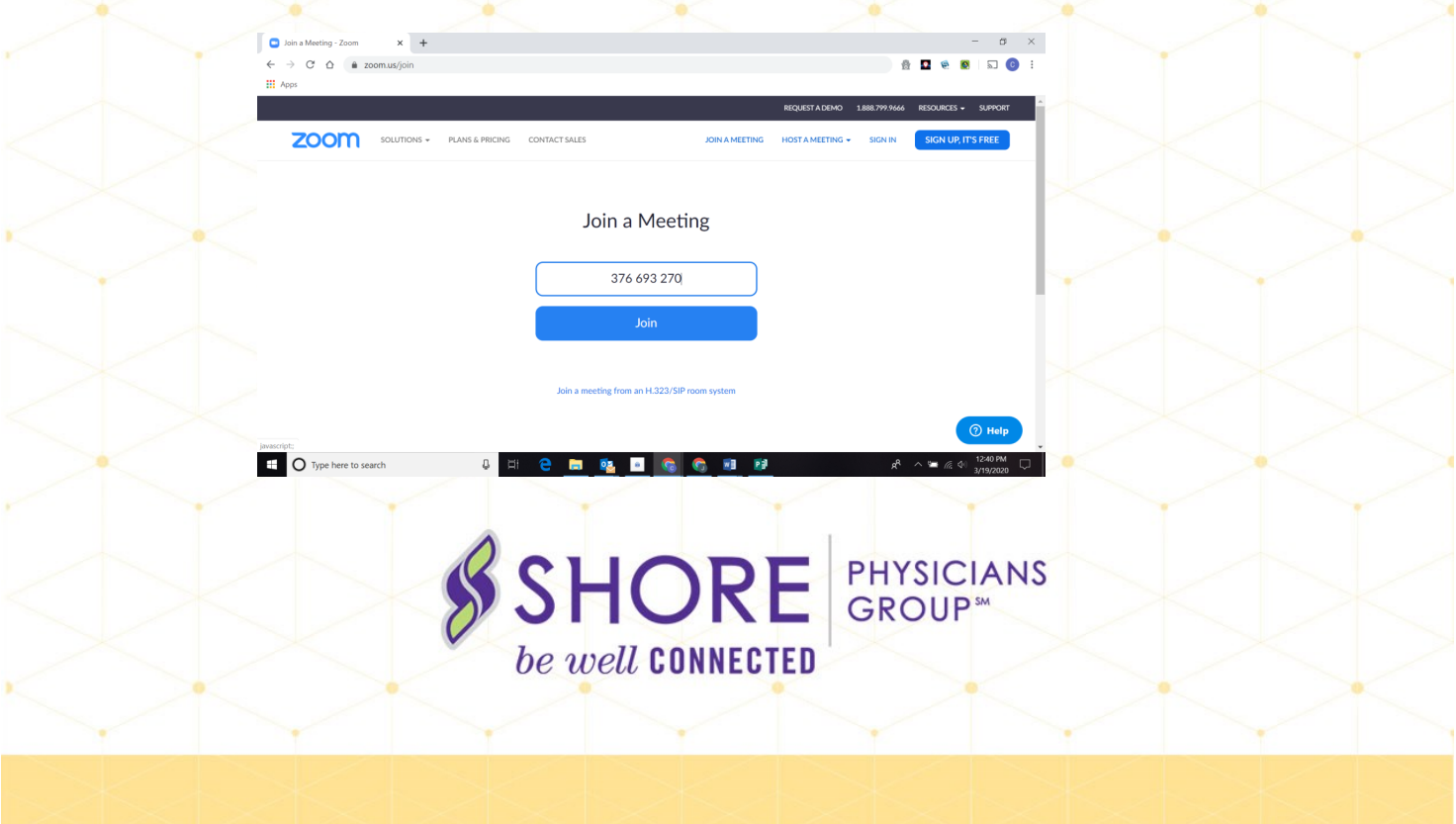

### **SPG Telehealth Tips!**

#### **3. Zoom will begin to download. Click Open Zoom.**

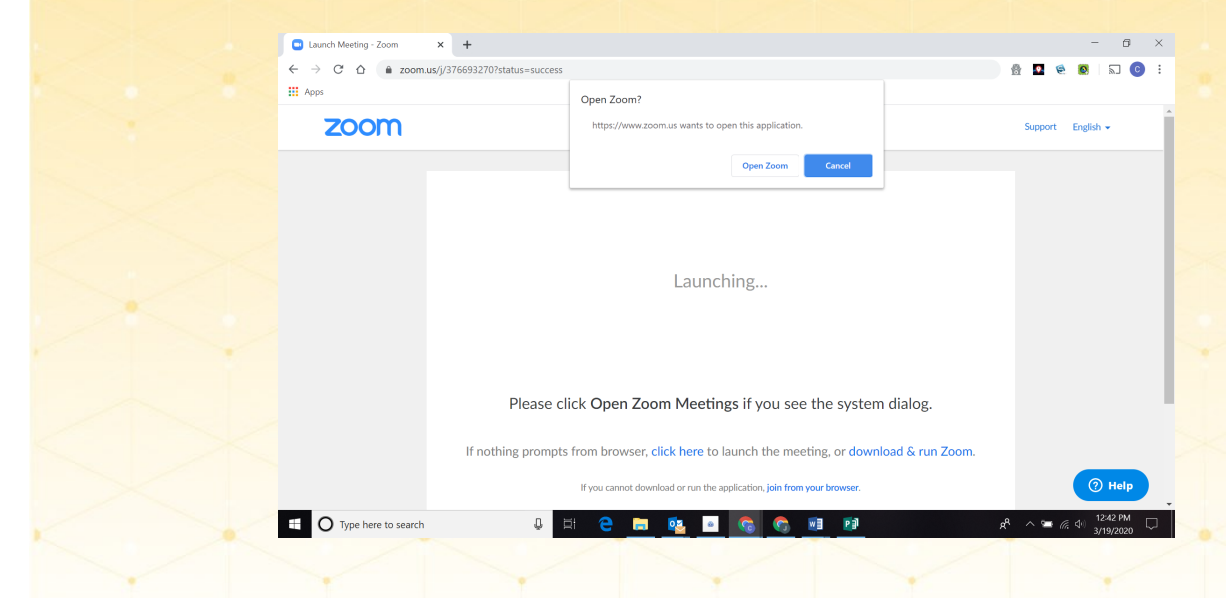

#### **4. Enter your name and password provided by your Provider.**

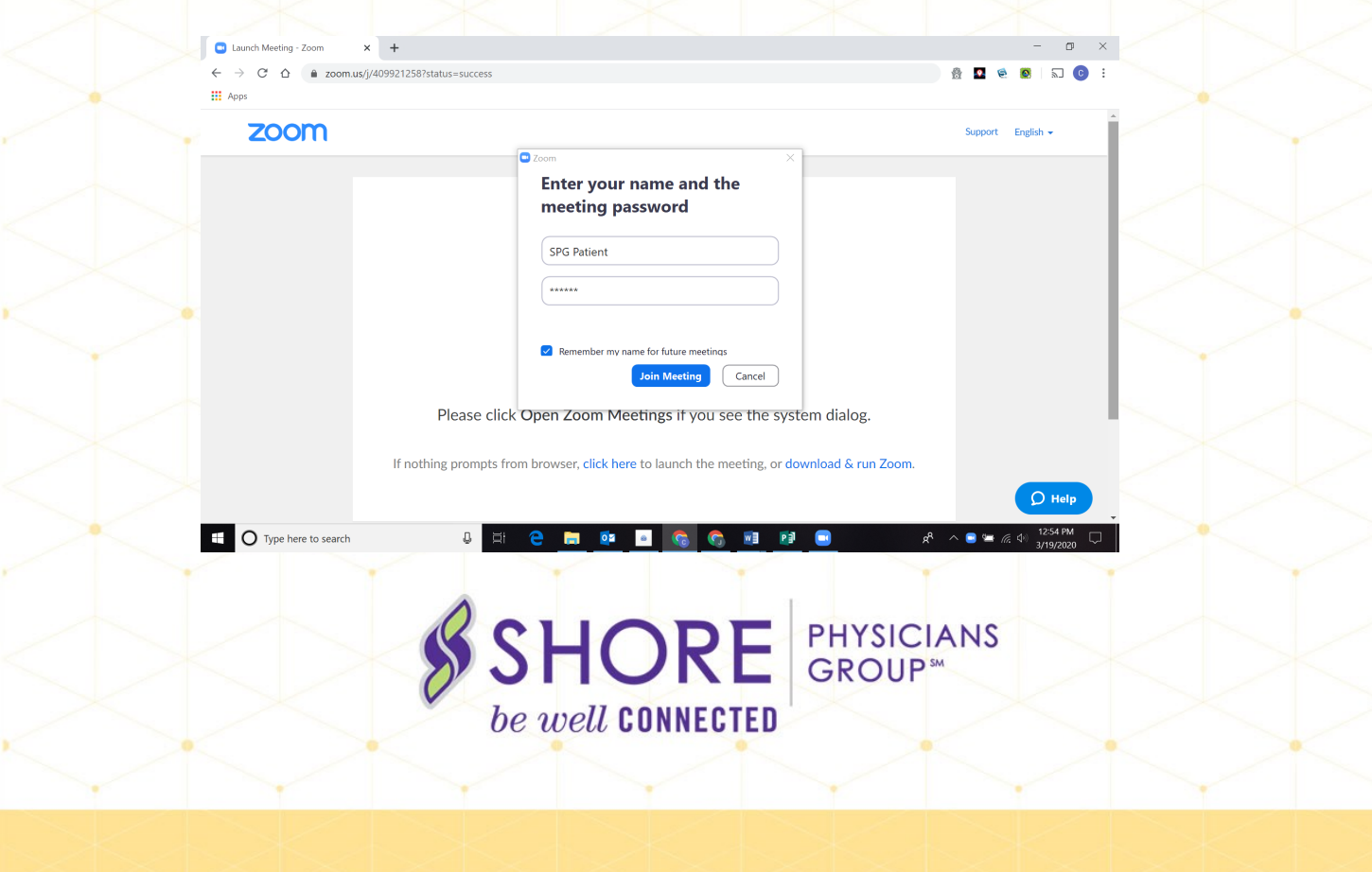

## **SPG Telehealth Tips!**

**5. Click Join with Video so your Provider can see you. Your image will show on the screen.** 

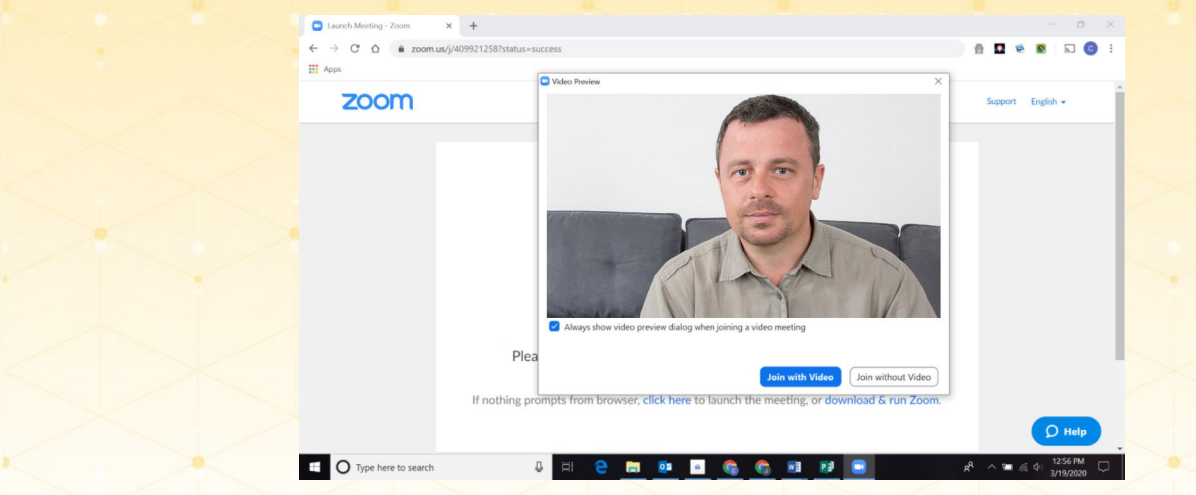

**6. Click Join with Computer Audio. If you do not have computer audio, you may remain on the phone with your provider.** 

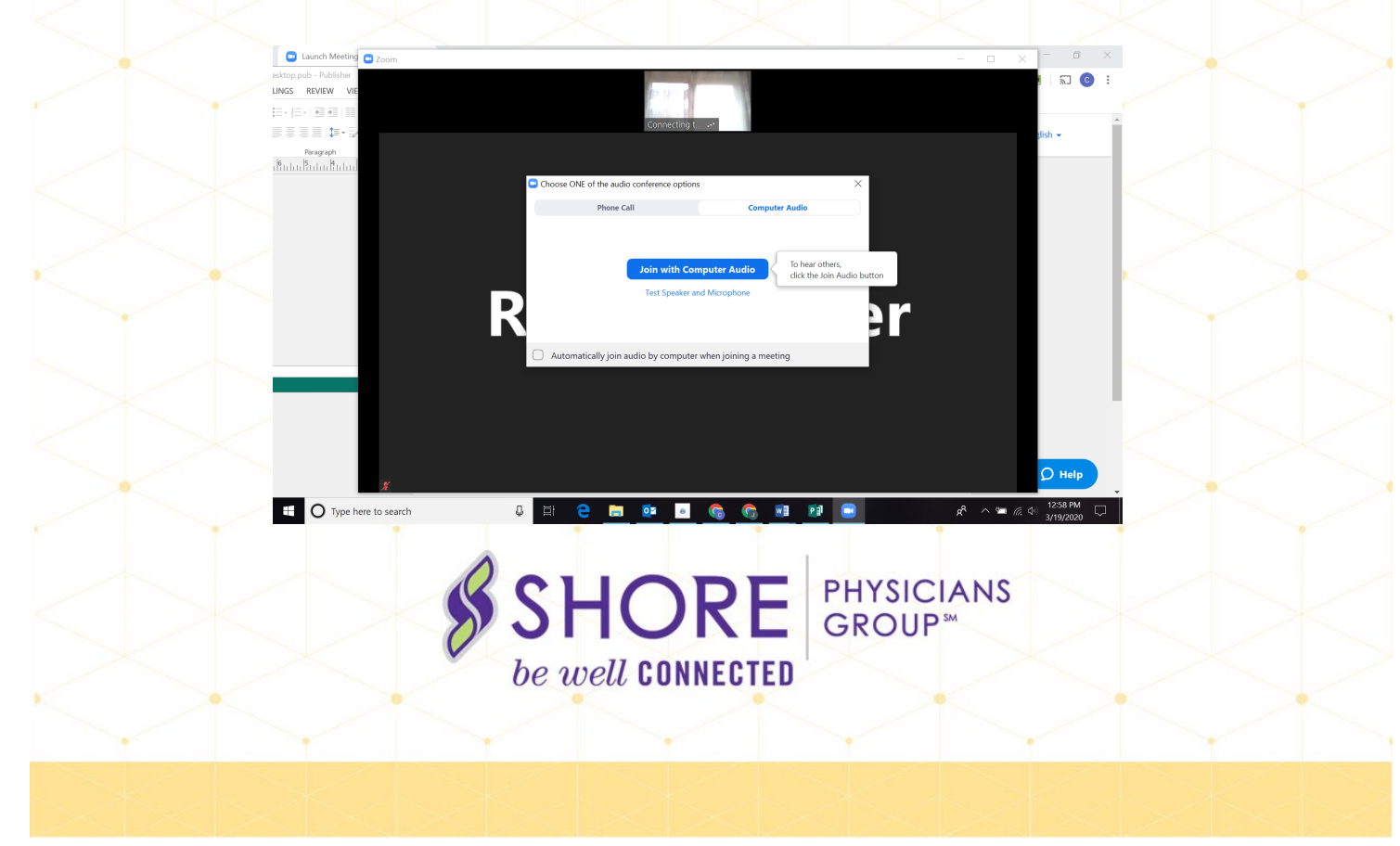

# **SPG Telehealth Tips!**

**7. Your telehealth appointment will then begin! You and your** 

**provider can talk and interact just as you would in the office. When your appointment is over, simply click leave.**

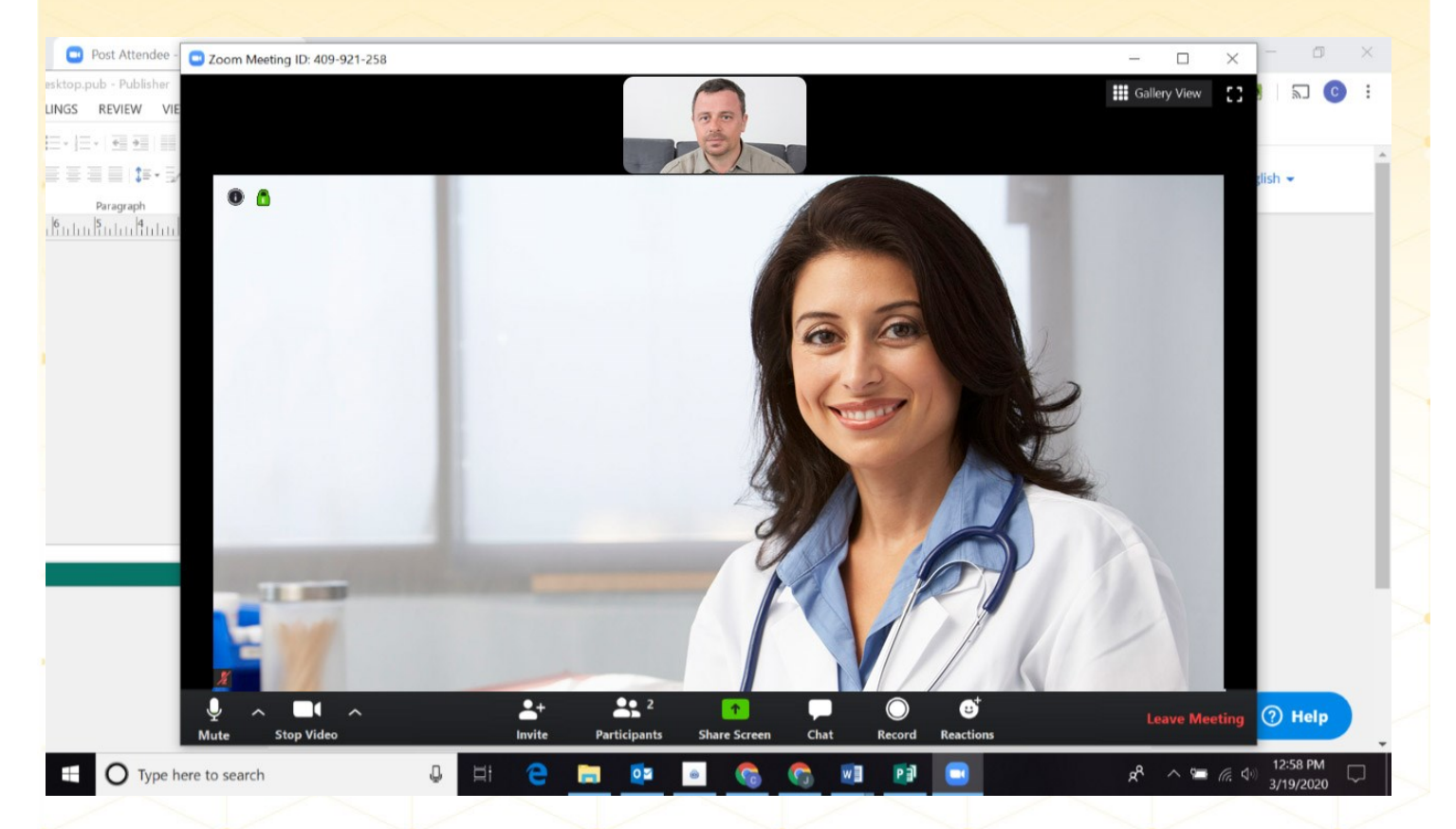

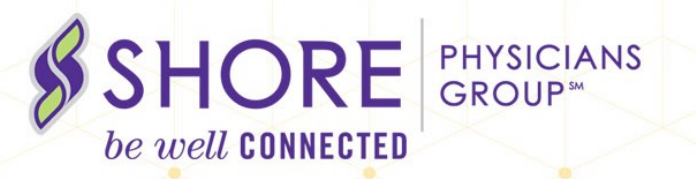